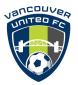

# QRG -Team Officials Guide to Power Up

Log into Power up via a computer or App, the Member Zone home page will be displayed as if a player was being registered.

As an official there is a new icon displayed at the top of the page to select a role (Team Official HL or Convenor or Both).

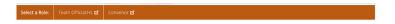

Click the Team Official to access the Officials functions.

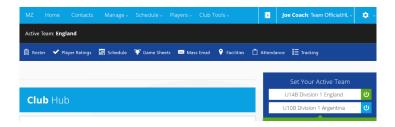

To view the team roster, select the roster icon on the dark blue toolbar.

A list of the teams players and their contact information will be displayed along with the Division information. A separate tab in this section provides details of the Team Officials.

# **Adding Player Jersey Numbers**

Once jerseys are distributed players numbers should be added to the team official profile. Select the Player Ratings icon (listed on the dark blue tool bar). The Club is not using the rating functions at this time. Jersey numbers should be entered in the Jersey No field for each player and select Save once complete.

#### **Scheduling**

This area can be used for setting up meetings, team practices and other team events.

Click on Schedule on the tool bar

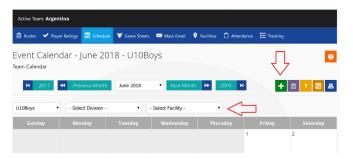

Click on the Green + icon and enter relevant information. Note only the office can delete schedules. At this time ensure players know to check the schedules as the system is not automatically sending emails to reflect changes.

If a coach has more than one team use the drop down selectors to indicate the desired schedule.

## Sending team emails

Team officials can email their team or other officials within the team.

Select Mass Email from the tool bar. Select the team to be emailed or multiple teams if required.

Select who will receive the email.(Parents, officials, Convenors (AGC's)).

Click Add Email Addresses.

Click Compose Message.

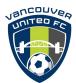

# QRG -Team Officials Guide to Power Up

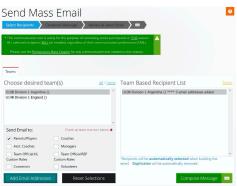

#### Composing the message:

The Sender and reply to will be the composers email address (this can not be changed).

- Enter the subject.
- Compose the message, there is basic format functionality and the ability to add attachments. (There is no auto save function so lengthy messages should be written in another application and pasted.)

Once the message is complete click Review (then Send), or save the draft and review later.

#### **Attendance**

Attendance is a TeamHub feature, allowing parents to indicate intended attendance before an event, and for the team official to record actual attendance after the event.,

**Before an event**, only the parent/guardian or player has access to indicate their intention to attend.

**After the event**, only the team official has access to record the actual attendance.

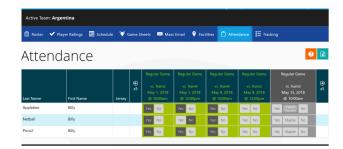

### **Tracking**

Tracking is a TeamHub feature, allowing team officials to create checklists to be used privately for managing the team, or to share with the guardians where submissions or action is required.

As players or parents complete the item, you can check the item off. The buttons in the columns are a three-way button

- 1) NR: not required
- 2) Green Check: completed
- 3) Red X: not yet completed

Parents/guardians do not have access to change the setting.

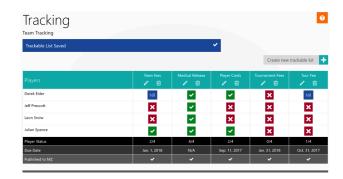